Vierentwintigste jaargang nummer 02: Februari 2023

eben der der den bestehen der den bestehen den bestehen der den bestehen bestehen der den bestehen bestehen d<br>Der der den bestehen der den bestehen den bestehen bestehen bestehen den bestehen bestehen den bestehen den b<br>De

# **D e C O M P U T E R C L U B**  Nissewaard

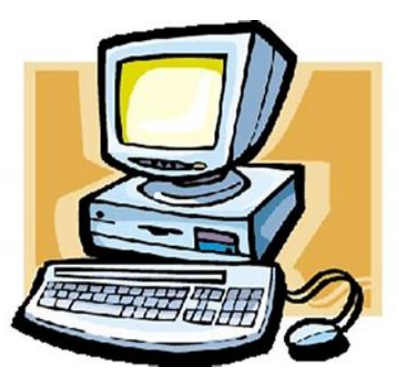

Computerclub Nissewaard is voortgekomen uit een samenwerking van CcUpd@te en Stichting Wijkgroep de Akkers

**https://www.computerclubnissewaard.nl**

## **Colofon**

#### **Dagelijks bestuur**

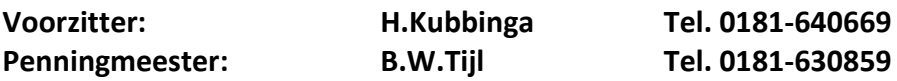

#### **Vrijwilligers Computerclub Nissewaard**

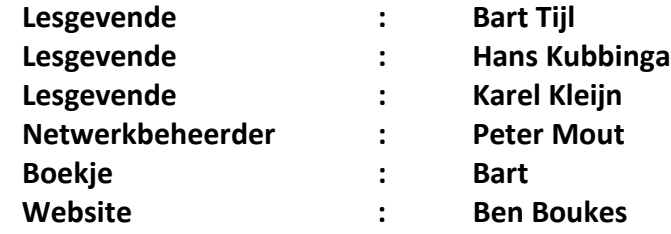

**Correspondentieadres is: [computerclubnissewaard@gmail.com](mailto:computerclubnissewaard@gmail.com) of Mob: 06-54692942**

**Internet: [www.computerclubnissewaard.nl](http://www.computerclubnissewaard.nl/)**

Computerclub Nissewaard is voortgekomen uit een samenwerking van CcUpd@te en Stichting Wijkgroep de Akkers

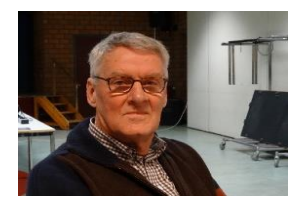

## **Bestuursmededeling Februari 2023 Beste leden,**

Zo, we zijn weer met veel vuurwerk en geknal het nieuwe jaar ingekomen. Het had voor mij wel iets minder gemogen, maar als je dan buiten bent en om je heen kijkt is het ook wel weer mooi en vaccinerend om al die kleuren en vormen in de lucht te zien. Wat het nieuwe jaar verder zal brengen blijft moeilijk te voorspellen. Je hebt er zelf helaas geen invloed op, maar de ene misstand is nog niet opgelost of de volgende heeft zicht al weer aangediend. De mensen worden echter ook steeds kritischer en onverdraagzaam. Kijk b.v. naar de voetbalhooligans. De covid lijkt voorbij, maar zullen waakzaam moeten blijven. Indien er specifieke vragen zijn t.a.v. computers/tablets kunnen die altijd op de clubavond worden gesteld. Zorg wel, als het kan, om de juiste bijbehorende wachtwoorden mee te nemen. Dit zal altijd een stuk sneller werken. Attentie: Wij zijn nog steeds op zoek naar nieuwe leden. Neem familie en/of kennissen mee. Vertel dat wij de gezelligste computerclub van Nissewaard zijn.

Bekijk ook onze nieuwe website: **[www.computerclubnissewaard.nl](http://www.computerclubnissewaard.nl/)**

Allen fijne dagen toegewenst en we zien elkaar graag weer op de woensdagavonden: Hans, Bart, Karel, Peter en Ben.

## **Servicepagina:**

Deze pagina is een vast onderwerp in het boekje en geeft u informatie over het doen en laten van Computerclub Nissewaard. Lidmaatschap kost u maandelijks **€ 10,00** U kunt bij ons een cursus volgen vanaf **€ 25.00 incl. Lesmateriaal.** Wilt U zomaar een avondje doorbrengen bij ons dan kan dat voor **€ 5,00** Hulp bij Computerstoringen of Software problemen kan ook bij ons. U betaald dan een bijdrage van:**€ 10.00 per keer, excl. materiaalkosten.** Bij het beëindigen van het Lidmaatschap, dient u een opzeggingstermijn **van één maand** in acht te nemen en dit **schriftelijk** te melden aan : Computerclubnissewaard@gmail.com, MFC De Akkers, Lenteakker 5, 3206 TB Spijkenisse

#### **Of Wijkgroep de Akkers Tel: 0181-643249 op Dinsdag en Donderdag.**

Hebt u vragen en of opmerkingen, mail ons uw probleem en dan kunnen wij er samen wel uit komen.

Computerclub Nissewaard de gezelligste club in de regio. **Bij ons krijgt u meer voor minder, vertel dit verder**

## **https://www.computerclubnissewaard.nl/**

## **Inhoudsopgave**

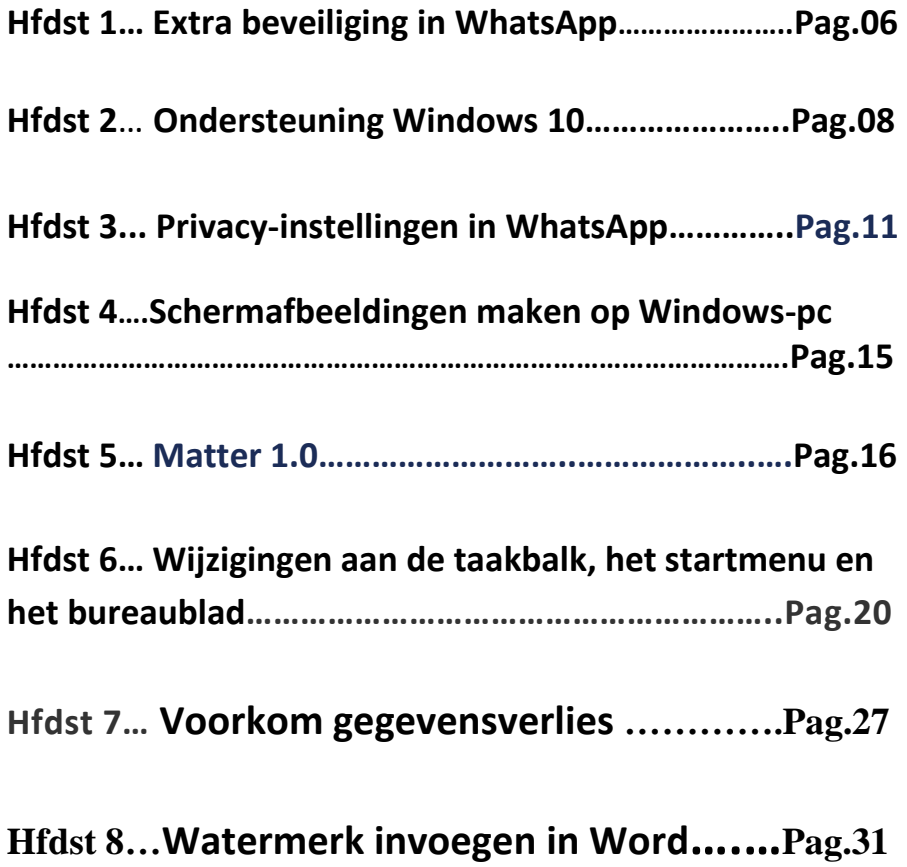

## **Extra beveiliging in WhatsApp**

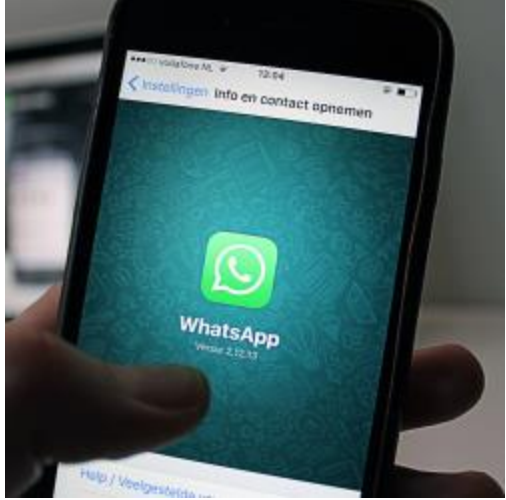

Maak een WhatsApp-account extra veilig en houd ongewenste gebruikers op afstand met tweestapsverificatie.

#### **Tweestapsverificatie**

WhatsApp-gebruikers kunnen hun account extra beveiligen met het zogenaamde tweestapsverificatie. Wie deze functie inschakelt, voert bij iedere poging om het telefoonnummer te verifiëren een zescijferige code in. Dit is een zelfbedachte code, die de gebruiker bedenkt tijdens het instellen van de tweestapsverificatie. Tijdens het instellen van de beveiligingsfunctie vraagt WhatsApp ook om een emailadres. Dit e-mailadres wordt gebruikt als iemand de toegangscode is vergeten.

#### **Tweestapsverificatie instellen (Android)**

Stel tweestapsverificatie voor WhatsApp op een Android als volgt in:

▪ Tik op de app **WhatsApp**.

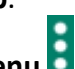

- Tik op het pictogram **Menu** .
- Tik op **Instellingen**.
- Tik op **Account**.
- Tik op **Verificatie in twee stappen**.
- Tik op **Inschakelen**.

pag. 6

- Typ een zescijferige toegangscode.
- Typ nogmaals de code.
- Typ het e-mailadres dat u wilt gebruiken als u de code bent vergeten.
- Tik op **Volgende**.
- Typ nogmaals het e-mailadres en tik op **Opslaan**.
- Tik op **Gereed**.

De toegangscode is ingesteld. Soms moet u tijdens het whatsappen de code invullen.

#### **Tweestapsverificatie instellen (iOS)**

Stel als volgt verificatie in twee stappen in op een iPhone of iPad:

- Tik op de app **WhatsApp**.
- Tik onderin op **Instellingen**.
- Tik op **Account**.
- Tik op **Verificatie in twee stappen**.
- Tik op **Schakel in**.
- Typ een zescijferige toegangscode.
- Typ nogmaals de code.
- Typ het e-mailadres dat u wilt gebruiken als u de code bent vergeten.
- Tik op **Volgende**.
- Typ nogmaals het e-mailadres.
- Tik op **Gereed**.

De toegangscode is ingesteld. Soms moet u tijdens het WhatsAppen de code invullen.

# **Ondersteuning Windows 10**

Windows 10 wordt inderdaad nog enkele jaren door Microsoft ondersteund, er hoeft dus zeker geen nieuwe licentie gekocht te worden.

Wat wordt dan wel bedoeld met die niet langer ondersteunde Windows 10-versie?

Om deze vraag te beantwoorden is het belangrijk te begrijpen dat Windows 10 (net als Windows 11) wordt gezien als een dienst met gratis updates.

Jaarlijks wordt een nieuwe onderdelenupdate uitgebracht om de Windows-installatie te voorzien van nieuwe functies.

Volgens de [levenscyclus van Windows 10](https://learn.microsoft.com/nl-nl/lifecycle/products/windows-10-home-and-pro) wordt een

onderdelenupdate maximaal anderhalf jaar ondersteund.

Zo wordt versie 20H2 vanaf 10 mei 2022 niet meer ondersteund, en zal versie 21H1 vanaf 13 december 2022 geüpdatet moeten worden naar de huidige 22H2-versie (het versienummer van de laatst geïnstalleerde onderdelenupdate is te achterhalen via [Instellingen >](https://www.schoonepc.nl/windows10/windows_10_instellingen_onderdeel_systeem.html#info)  [Systeem > Info\)](https://www.schoonepc.nl/windows10/windows_10_instellingen_onderdeel_systeem.html#info).

En zo doorredenerend zal er tot het einde van de ondersteuning van Windows 10 (14 oktober 2025) nog wel één of twee keer verplicht een onderdelenupdate geïnstalleerd moeten worden.

## Ondersteuningsdatums

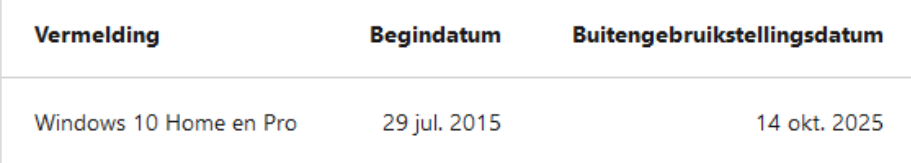

## **Releases**

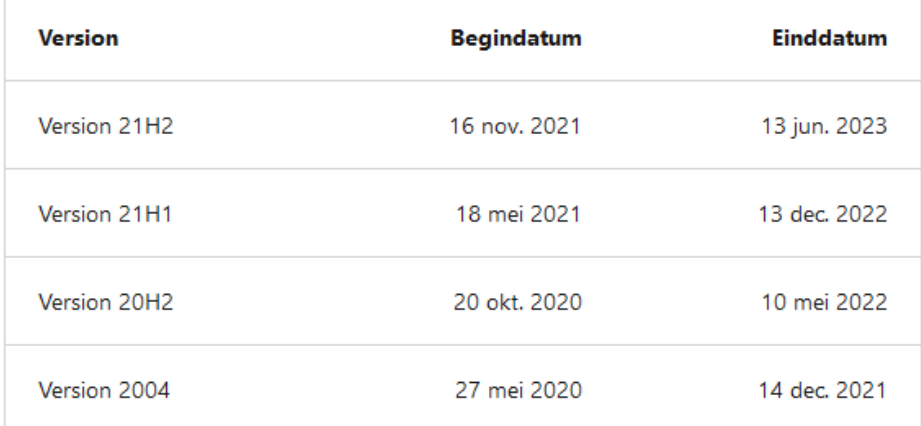

Ondersteunt Microsoft de laatst geïnstalleerde versie niet meer, dan is dat dus eenvoudig op te lossen door de nieuwste onderdelenupdate (op dit moment versie 22H2) te installeren via [Instellingen > Bijwerken en beveiliging > Windows Update!](https://www.schoonepc.nl/windows10/windows_10_instellingen_wijzigen_bijwerken_en_beveiliging.html#windows_update)

# Windows Update

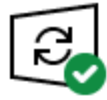

Uw pc is bijgewerkt<br>Laatst gecontroleerd: vandaag, 2:07

Naar updates zoeken

#### Onderdelenupdate naar Windows 10, versie 22H2

De volgende versie van Windows is beschikbaar met nieuwe functies en beveiligingsverbeteringen. Selecteer 'Downloaden en installeren' zodra u klaar bent voor de update.

TIP: Lukt de installatie niet via Windows Update, maak dan gebruik van een [Windows 10-installatiemedium](https://www.schoonepc.nl/windows10/windows_10_setup_procedure.html#installatiemedium_maken) [installatie](https://www.schoonepc.nl/windows10/onderdelenupdate_installatietips.html)  [van een onderdelenupdate](https://www.schoonepc.nl/windows10/onderdelenupdate_installatietips.html)

(vergeet vooral niet om eerst een back-up te maken en beveiligingssoftware te verwijderen!).

## **Privacy-instellingen in WhatsApp**

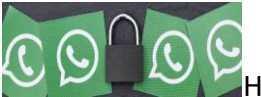

Hoeft niet iedereen in WhatsApp uw profielfoto te zien of wanneer u voor het laatst de app opende? Pas de privacyinstellingen in WhatsApp naar wens aan.

#### **Privacy in WhatsApp**

Standaard kunnen alle WhatsApp-gebruikers elkaars profielfoto- en informatie zien. Maar ook wanneer iemand voor het laatst online was en een bericht gelezen is. Daarbij zien de contactpersonen die u hebt opgeslagen uw [statusupdates.](https://www.seniorweb.nl/tip/tip-statusupdates-in-whatsapp) Wie dat niet prettig vindt, kan de privacy-instellingen in WhatsApp aanpassen.

#### **Laatst gezien in WhatsApp**

Bovenaan elk chatgesprek staat wanneer iemand voor het laatst online was op WhatsApp. Hier staat bijvoorbeeld de tekst 'Laatst gez. vandaag om 10:30'. Dit betekent dat deze persoon vandaag om half 11 's ochtends WhatsApp nog open had staan. Ziet u dit? Dan kunnen anderen ook zien wanneer u voor het laatst online was. Kies wie dat mag zien.

- Open WhatsApp.
- Tik op een Android-toestel rechtsboven op het pictogram 'Menu'. Dat zijn de drie puntjes. Sla deze stap over op een iPhone.
- Tik op **Instellingen** > **Account** > **Privacy**.
- Tik op **Laatst gezien**.
- Vier opties verschijnen:
	- Tik op **Iedereen** als alle WhatsApp-gebruikers mogen zien wanneer u voor het laatst online was.
	- Tik op **Mijn contacten** als alleen de door u opgeslagen contactpersonen op de telefoon mogen zien wanneer u voor het laatst online was.
- Tik op **Mijn contacten, behalve...** als alleen de door u opgeslagen contactpersonen op de telefoon mogen zien wanneer u voor het laatst online was, behalve specifieke personen. Vink in het volgende scherm de contacten aan die uw status niet mogen zien en tik op de groene knop.
- Tik op **Niemand** als niemand mag zien wanneer u voor het laatst WhatsApp hebt geopend. U ziet dan ook niet meer wanneer anderen online waren.

De wijziging gaat direct in. Staat bovenaan het chatgesprek de tekst 'Online'? Dan heeft diegene op dat moment, net als u, WhatsApp openstaan. Als de tekst 'Aan het typen...' verschijnt, schrijft de persoon een bericht in uw chatgesprek. Anderen kunnen ook zien wanneer u online bent en naar hen een berichtje typt. Deze instellingen kunt u niet aanpassen.

#### **Wie kan mijn profielfoto zien?**

Wie een profielfoto heeft ingesteld, wil misschien niet dat elke WhatsApp-gebruiker 'm ziet. Geef aan wie uw foto mag zien.

- Open WhatsApp.
- Tik op een Android-telefoon op het pictogram 'Menu'. Dat zijn de drie puntjes. Sla deze stap op een iPhone over.
- Tik op het tabblad **Instellingen** > **Account** > **Privacy**.
- Tik op **Profielfoto**.
- Kies wie uw profielfoto mag zien: **Iedereen** (iedereen met WhatsApp), **Mijn contacten** (alleen de door u opgeslagen contactpersonen), **Mijn contacten, behalve**, (specifieke contacten uitgezonderd) of **Niemand**.

De wijziging gaat direct in.

#### **Profielinformatie**

Naar de film of een dag niet telefonisch bereikbaar? In 'Info' (een extra regel met informatie) kunt u dit aangeven. Maar een grappig tekstje of leuke emoticons kan ook. Stel in wie deze informatie mag zien.

- Open WhatsApp.
- Tik op een Android-telefoon op het pictogram 'Menu'. Dat zijn de drie puntjes. Sla deze stap op een iPhone over.
- Tik op het tabblad **Instellingen** > **Account** > **Privacy**.
- Tik op **Info**.
- Kies wie de informatieregel mag zien: **Iedereen** (iedereen met WhatsApp), **Mijn contacten** (alleen de door u opgeslagen contactpersonen), **Mijn contacten, behalve**, (specifieke contacten uitgezonderd) of **Niemand**.

De wijziging gaat direct in.

#### **Statusupdate**

Een statusupdate geplaatst? Dit is een foto of video die uw opgeslagen contactpersonen 24 uur lang kunnen zien. Waarschijnlijk wilt u niet dat al uw contacten de updates zien. Selecteer wie deze (niet) mogen bekijken.

- Open WhatsApp.
- Tik als op een Android-telefoon op het pictogram 'Menu'. Dat zijn de drie puntjes. Sla deze stap op een iPhone over.
- Tik op het tabblad **Instellingen** > **Account** > **Privacy**.
- Tik op **Status**.
- Er zijn drie opties:
	- 'Mijn contacten' is standaard geselecteerd. Is dat niet het geval en mogen alle contactpersonen de status zien? Tik op **Mijn contacten**.
	- Tik op **Contacten, behalve** of **Mijn contacten, behalve** en selecteer de mensen die de statusupdate niet mogen zien.
	- Tik op **Alleen delen met** en selecteer alleen de mensen die de statusupdate juist wel mogen zien.

▪ Tik eventueel op **Gereed** of het groene rondje met daarin een vinkje en daarna op **Gereed**.

De wijzing gaat direct in voor de statussen die u vanaf dit moment plaatst.

#### **Leesbewijzen uitzetten**

Blauwe vinkjes... Hierdoor weet u dat de persoon naar wie u een bericht verstuurd hebt, het appje gelezen heeft. Hij of zij kan ook zien wanneer u verstuurde berichten geopend hebt. Wilt u dat niet? Schakel ['Leesbewijzen'](https://www.seniorweb.nl/tip/tip-leesbewijzen-uitzetten-in-whatsapp) dan uit.

#### **Blokkeren in WhatsApp?**

Is iemand vervelend op WhatsApp? U kunt het nummer blokkeren. U ontvangt dan geen WhatsApp-berichten meer van hem/haar. Daarbij kan deze persoon uw profielfoto, informatie en statusupdates niet meer zien. Blokkeer op de volgende manier een telefoonnummer in WhatsApp:

- Open WhatsApp.
- Tik op **Chats**.
- Tik op de naam van de persoon die u wilt blokkeren. Dit kan ook een telefoonnummer zijn.
- Tik nogmaals op de persoon of het telefoonnummer.
- Tik onderaan op **Blokkeer [naam of telefoonnummer]** > **Blokkeer** (iPhone) of **[naam of telefoonnummer] blokkeren** > **Blokkeren** (Androidtelefoon).

Het telefoonnummer is in WhatsApp geblokkeerd. De persoon kan u echter nog wel via sms bereiken. Een [nummer](https://www.seniorweb.nl/tip/tip-telefoonnummer-blokkeren) volledig (buiten [WhatsApp](https://www.seniorweb.nl/tip/tip-telefoonnummer-blokkeren) om) blokkeren kan ook.

## **Schermafbeeldingen maken op Windows-pc**

chrome://settings/help Bestand kiezen Geen bestand gel

Iets vastleggen wat u op het beeldscherm van de Windows-computer ziet? Maak een schermafbeelding.

#### **Wat is een schermafbeelding?**

Een schermafbeelding is als het ware een foto van wat er op dat moment op het beeldscherm te zien is. Het heet ook wel een schermafdruk of screenshot. De schermafbeelding is te bewaren, af te drukken en te delen.

#### **Schermafbeelding maken**

In Windows kunt u een schermafbeelding maken met [het](https://www.seniorweb.nl/artikel/het-knipprogramma-gebruiken) [Knipprogramma.](https://www.seniorweb.nl/artikel/het-knipprogramma-gebruiken) Of met de Print Screen-toets op het toetsenbord. Die zit rechtsboven op het toetsenbord en heeft de tekst 'Print Screen' óf 'PrtScn'.

#### **Print Screen-toets gebruiken**

- Druk op de Print Screen-toets. Werkt u op een laptop? Meestal moet u dan eerst de Functie-toets (Fn) indrukken.
- Het is alsof er niets gebeurt, maar op de achtergrond heeft Windows het volledige beeld opgeslagen op het Klembord. Plak de afbeelding met de sneltoets Ctrl+V in een ander programma zoals Word, Mail of Paint.

Een afbeelding maken van één venster? Druk dan op Alt+Print Screen. **Schermafbeelding direct opslaan**

Met de [sneltoets](https://www.seniorweb.nl/artikel/sneltoetsen-gebruiken) Windows+Print Screen kunt u de schermafbeelding maken en direct opslaan. Het screenshot komt dan in de map 'Schermopnamen' terecht. Deze map is te vinden in de map 'Afbeeldingen' in de Verkenner.

## **Matter 1.0 launch**: het nieuwe universele smarthomeprotocol november, 2022

**Bij de Matter 1.0 launch werd duidelijk dat smarthome-apparaten in de toekomst beter met elkaar moeten kunnen communiceren. Het** 

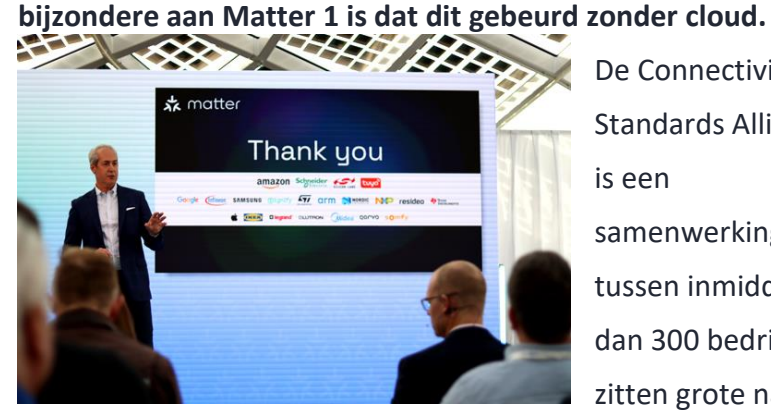

De Connectivity Standards Alliance [\(CSA\)](https://csa-iot.org/all-solutions/matter/) is een samenwerkingsverband tussen inmiddels meer dan 300 bedrijven. Daar zitten grote namen als

Google, Apple, Amazon, Samsung en Signify bij. De CSA heeft begin oktober de specificaties voor versie 1.0 van de norm vrijgegeven. Die moet zorgen voor compatibiliteit tussen apparaten van verschillende fabrikanten.**Wereldwijde Matter 1.0 launch**

Oorspronkelijk stond de Matter 1.0 release al in [2021](https://www.ct.nl/nieuws/universele-smarthome-standaard-matter-uitgesteld/) op het programma. Op donderdag 3 november 2022 was in Amsterdam dan uiteindelijk de wereldwijd officiële Matter 1.0 launch. Na de opening door Tobin Richardson van de CSA mochten respectievelijk Manish Kothari (Silicon Labs), Sitao Ma (Schneider Electric), Alex Yang (Tuya Smart) en Marja Koopman (Amazon) kort uitleggen wat hun rol daarin is geweest en waarom Matter voor hen van belang is.

pag. 16

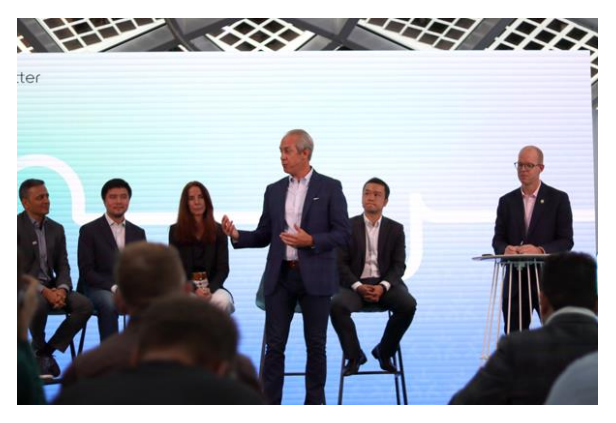

Bij de demonstraties daarna gaven verschillende fabrikanten en merken, waaronder Netatmo, Philips Hue en Somfy, een preview van wat er de komende tijd van

hen te verwachten is. De eerste marktklare producten worden al in november verwacht. Sommige bestaande apparaten krijgen een firmware-update. De eerste versie van Matter ondersteunt functies voor verlichting, schakelaars, verwarming en koeling, ventilatoren, raambekleding en zonwering, veiligheidssensoren, deursloten, televisies en bridges.

#### **Snel op de markt met firmware-update**

Fabrikanten kunnen met een Software Development Kit hun smarthome-accessoires aanpassen. Daarna kunnen ze die laten testen door erkende testlaboratoria. De opensource Matter SDK staat op GitHub.

De eerste golf Matter-accessoires zal komen van bedrijven die Matter met een firmware-update kunnen toevoegen aan bestaande apparaten. Dergelijke updates zijn aangekondigd door Amazon, Bosch, Eve, Google, Philips Hue, Samsung en Wiz. Google biedt ontwikkelaars van accessoires al instructies voor de Matter-upgrade

en werkt aan een nieuwe Home-app die rekening houdt met de standaard.

#### **Achterliggende techniek**

Als technische voorwaarde vereisen de Matter-specificaties een compatibele methode van gegevensoverdracht. Naast natuurlijk een bepaald minimumniveau van rekenkracht en geheugengrootte. De keuzes zijn wifi en Thread, dat werkt op de 2,4GHz-band. Andere radionormen kunnen alleen via een LAN-bridge in een Matternetwerk geïntegreerd worden.

#### **Voordelen van Matter 1.0**

Matter 1.0 heeft drie voordelen als een soort superstandaard. Ten eerste wordt het installeren makkelijker omdat gebruikers hun nieuwe toestellen niet in gebruik hoeven te nemen met de apps van de respectieve fabrikanten. In plaats daarvan is alles wat nodig is een voor Matter geschikte app. Dit kunnen bijvoorbeeld de assistentsoftware van Amazon, Apple, Google of Samsung zijn. Dankzij een vrijgave van rechten kunnen de apparaten parallel worden gebruikt in al die voorheen gescheiden ecosystemen.

Ten tweede is er geen cloudverplichting. Met Matter compatibele apparaten wisselen schakelsignalen en sensorgegevens uitsluitend in het lokale netwerk uit. En ten derde het punt gegevensbeveiliging: de apparaten communiceren uitsluitend gecodeerd.

#### **Keuzevrijheid in apparaten**

Als Matter gaat werken zoals bedoeld, zal het de vervelende zoektocht naar geschikte accessoires vereenvoudigen en de

pag. 18

afhankelijkheid van de cloud verminderen. De communicatienorm zal de verwarring op de markt echter niet volledig kunnen wegnemen. Het ondersteunt bijvoorbeeld nog geen complexe automatiseringen en toegang op afstand.

Dat blijft een zaak van de betreffende fabrikanten, die deze en andere extra functies in hun eigen apps kunnen blijven aanbieden, met of zonder (eigen) cloud. Dat was bij de demonstraties ook te zien: de meeste fabrikanten lieten wel zien hoe hun eigen producten onderling samenwerken, maar gaven ook aan dat niet alle mogelijke functies ook via Matter ondersteund kunnen gaan worden, zoals de

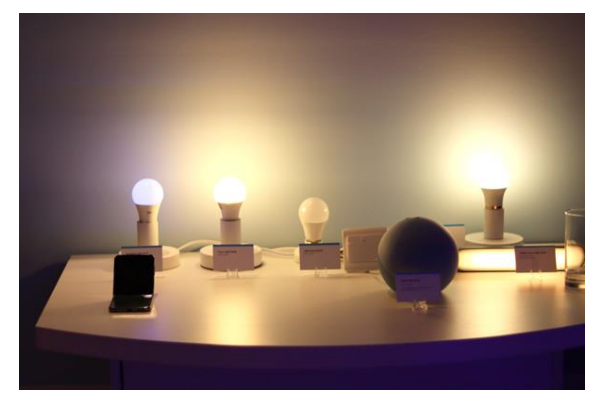

gezichtsherkenning door een slimme deurbel.Het feit dat meer dan 300 bedrijven zich bij de CSA hebben aangesloten geeft in ieder geval aan dat er aan goede wil geen gebrek is, maar de

tijd moet het nog leren in hoeverre fabrikanten ook daadwerkelijk bereid zijn hun producten uit hun eigen ecosysteem te ontsluiten.

## **Wijzigingen aan de taakbalk, het startmenu en het bureaublad**

Met de 2022-update zijn wijzigingen doorgevoerd die betrekking hebben op de taakbalk, het startmenu en het bureaublad.

#### **Overloopknop**

Staat de taakbalk al vol met knoppen van vastgemaakte en/of openstaande apps dan worden nieuwe app-knoppen voortaan verborgen achter de overloopknop (de knop met de drie puntjes).

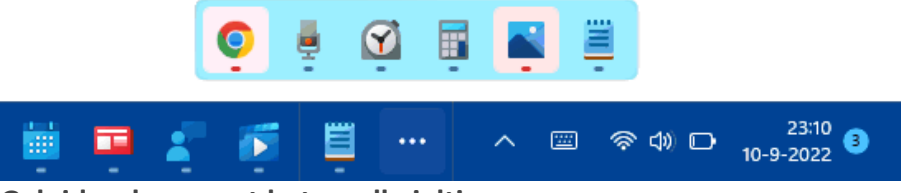

#### **Geluidsvolume met het scrollwieltje aanpassen**

Het is een kleine aanpassing, maar wel handig om te weten: zodra de muiscursor op het volume-icoontje in de taakbalk staat, kan het volume worden aangepast met het scrollwiel van de muis.

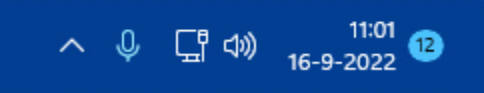

#### **Aan het startmenu vastgemaakte apps**

Er is veel geklaagd over de beperkte mogelijkheden om de indeling van het startmenu aan te passen, vandaar dat Microsoft enkele aanpassingen heeft aangebracht. Zo kunnen app-knoppen nu gestapeld worden, en zodoende samengevoegd tot één groepsmap (welke desgewenst van een zelfgekozen naam kan worden voorzien).

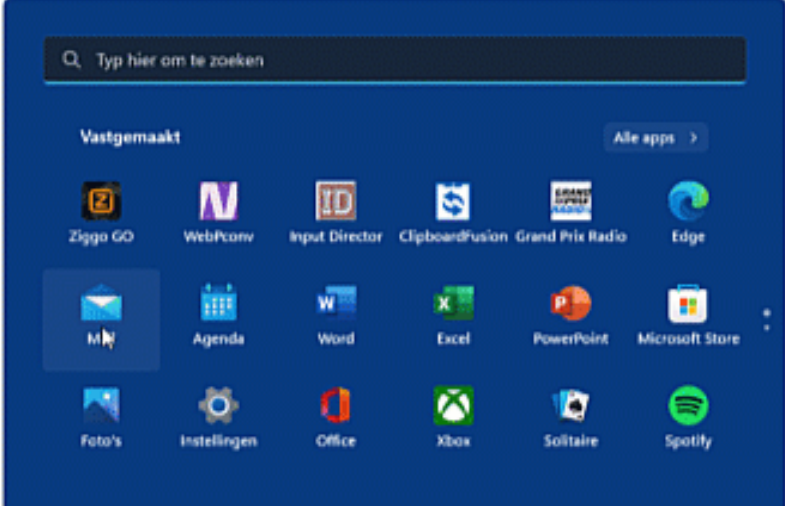

Standaard toont het startmenu drie rijen met vastgemaakte apps. Het aantal rijen is nu via [Instellingen > Persoonlijke instellingen >](https://www.schoonepc.nl/windows11/windows_11_instellingen_onderdeel_persoonlijke_instellingen.html#start)  [Startmenu,](https://www.schoonepc.nl/windows11/windows_11_instellingen_onderdeel_persoonlijke_instellingen.html#start) onderdeel **Indeling** aan te passen naar vier rijen (optie **Meer vastgemaakte apps**) of twee rijen (optie **Meer aanbevelingen**). De aanbevolen apps kunnen eventueel worden verborgen door de optie **Recent toegevoegde apps weergeven** uit te schakelen. Heb je ook geen behoefte aan de recent geopende bestanden, schakel dan ook de optie **Recent geopende items weergeven in Start, Jumplists en de Verkenner** uit (let wel op, want hiermee worden ook de [lijsten](https://www.schoonepc.nl/windows11/gebruikersinterface.html#jumplists)  [met recent geopende bestanden in de jumplists](https://www.schoonepc.nl/windows11/gebruikersinterface.html#jumplists) en de Windows Verkenner gewist!).

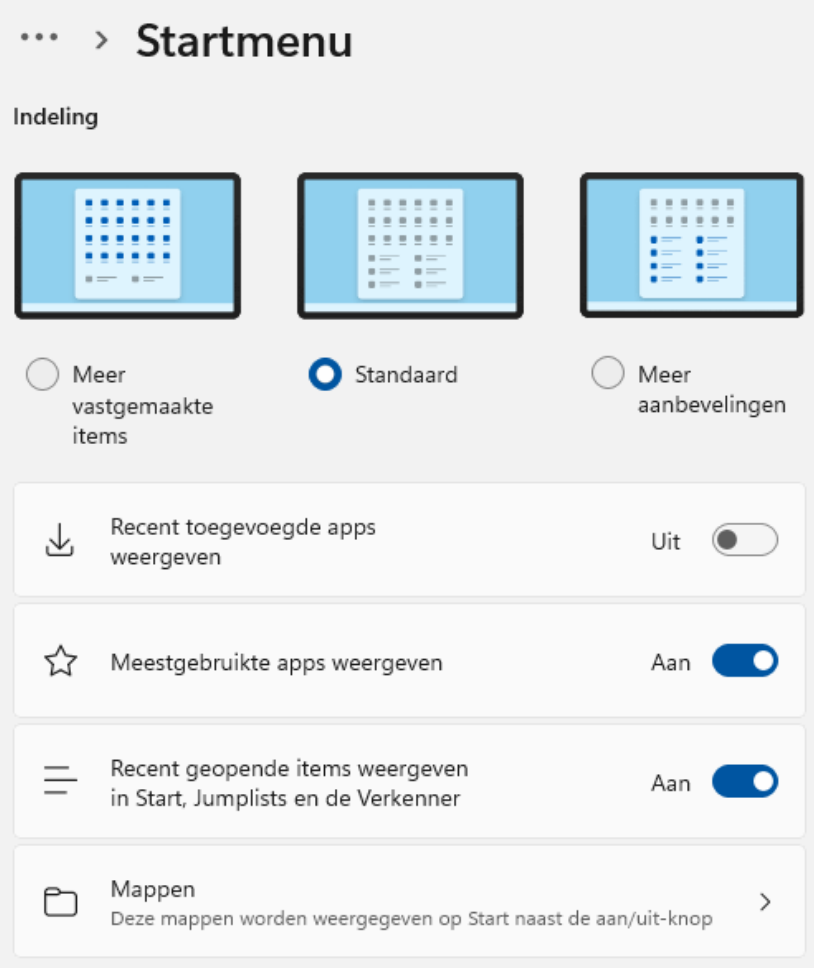

#### **Windows-spotlight op het bureaublad**

Direct na installatie van Windows toont het bureaublad de standaard Windows 11-afbeelding.

De [bureaubladachtergrond](https://www.schoonepc.nl/windows11/gebruikersinterface.html#bureaublad) kan echter ook eenvoudig naar eigen smaak worden gepersonaliseerd met een afbeelding, een effen kleur of een diavoorstelling. Vanaf de 2022-update is het ook mogelijk om de [bureaubladachtergrond](https://www.schoonepc.nl/windows11/gebruikersinterface.html#bureaublad) te voorzien van een roulerende foto uit de [Windows-spotlight](https://www.schoonepc.nl/windows11/windows_11_instellingen_onderdeel_persoonlijke_instellingen.html#vergrendelingsscherm) fotocollectie van Microsoft Bing!

pag. 22

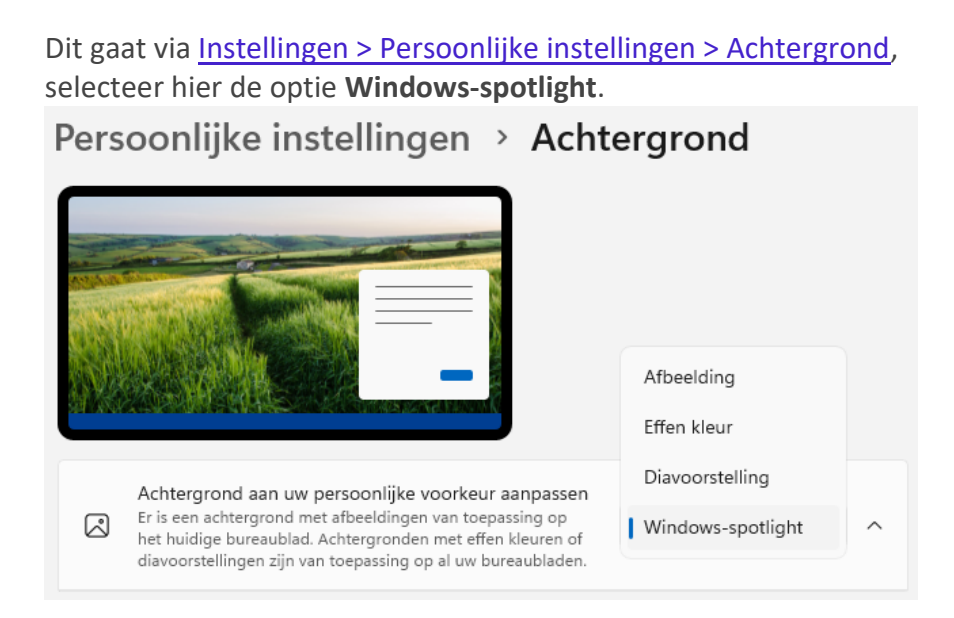

#### **Zoekmarkeringen**

In [nieuwsbrief 113](https://www.schoonepc.nl/vragen/nb113-01_afbeelding_uit_zoekvak_taakbalk_verwijderen.html) vertelde ik al over de zoekmarkering: een afbeelding uit de zoekmachine van Bing die aan het zoekvenster van Windows 10 is toegevoegd.

Inmiddels is de zoekmarkering ook aan Windows 11 toegevoegd. Als je er niet blij van wordt, schakel deze dan uit via [Instellingen >](https://www.schoonepc.nl/windows11/windows_11_instellingen_onderdeel_privacy_beveiliging.html#machtigingen_zoeken)  [Privacy en beveiliging > Zoekmachtigingen,](https://www.schoonepc.nl/windows11/windows_11_instellingen_onderdeel_privacy_beveiliging.html#machtigingen_zoeken) optie **Zoekmarkeringen weergeven**.

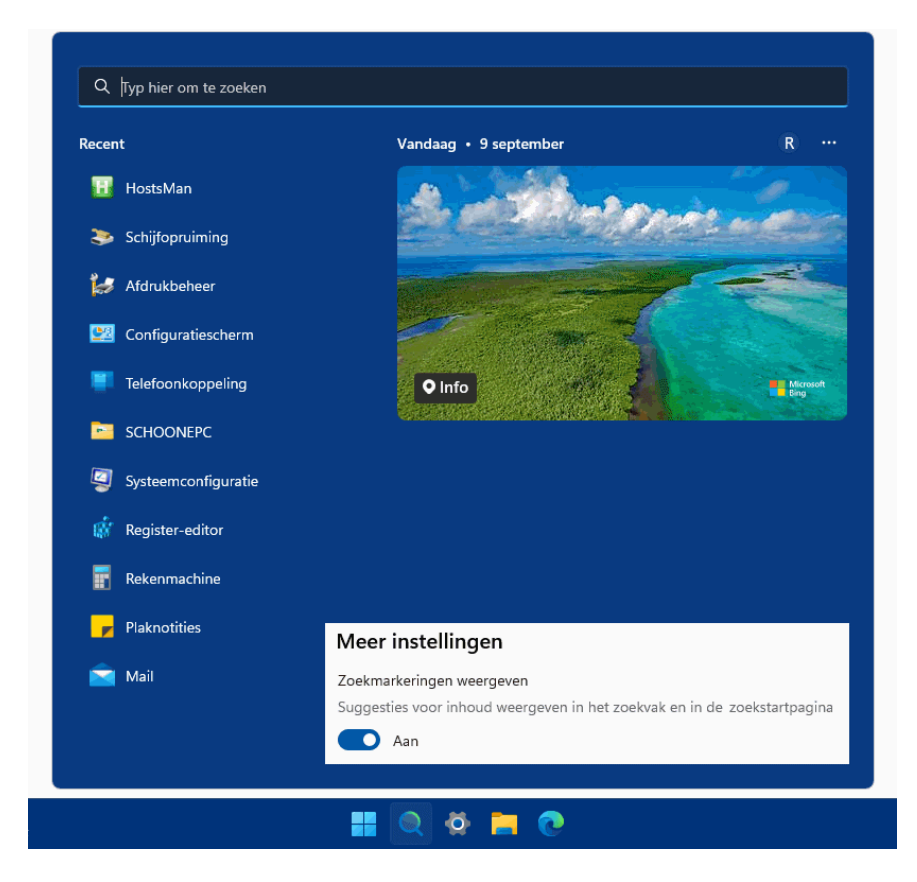

#### **Pop-up met recente zoekopdrachten**

Een muisbeweging over de knop **Zoeken** opent een pop-up waarmee recent geopende zoekitems eenvoudig opnieuw te openen zijn. Wordt de pop-up als vervelend ervaren dan is deze uit te schakelen via [Instellingen > Persoonlijke instellingen > Taakbalk](https://www.schoonepc.nl/windows11/windows_11_instellingen_onderdeel_persoonlijke_instellingen.html#taakbalk) **> Gedrag van de taakbalk**, deactiveer de optie **Recente zoekopdrachten weergeven wanneer ik de muisaanwijzer over het zoekpictogram beweeg**.

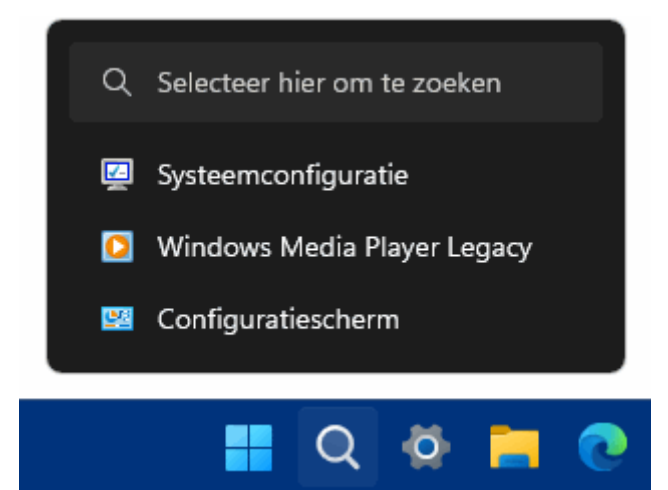

## **Wijzigingen aan de redockingfunctie (voorgedefinieerde vensterlocaties)**

Met de [redockingfunctie](https://www.schoonepc.nl/windows11/gebruikersinterface.html#redocking) wordt de pop-up bedoeld die wordt weergegeven bij een muisbeweging over het maximaliseer-icoontje van een venster. Vanaf de 2022-update kan de redockingfunctie ook eenvoudig met het toetsenbord worden bediend.

De toetscombinatie **Win-Z** opent de pop-up, waarna de voorgedefinieerde vensterindelingen en het vensterformaat met behulp van getallen geselecteerd kunnen worden.

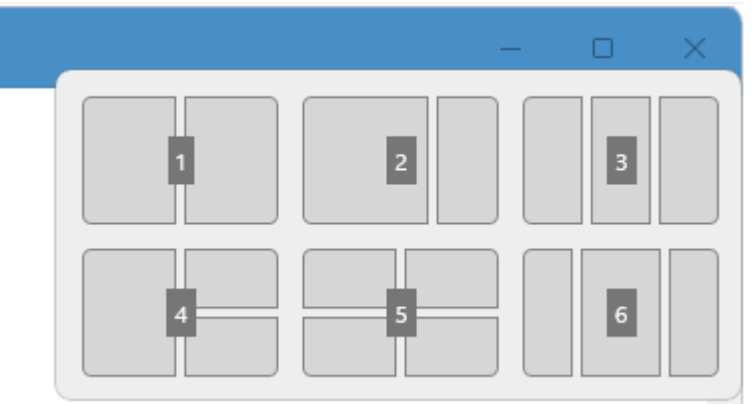

pag. 25

Vanaf de 2022-update kan de redockingfunctie óók worden geactiveerd door een venster naar de bovenkant van het scherm te verslepen.

Dit venster ziet er qua vormgeving iets anders uit, maar werkt feitelijk hetzelfde.

Dit redockingvenster wordt bij het verslepen van vensters vaak onbedoeld geactiveerd.

Vind je dat irritant, schakel deze functie dan uit via [Instellingen >](https://www.schoonepc.nl/windows11/windows_11_instellingen_onderdeel_systeem.html#multitasking)  [Systeem > Multitasking](https://www.schoonepc.nl/windows11/windows_11_instellingen_onderdeel_systeem.html#multitasking) **> Uitgelijnde vensters**, optie **Uitgelijnde indelingen weergeven wanneer ik een venster naar de bovenkant van mijn scherm sleep**.

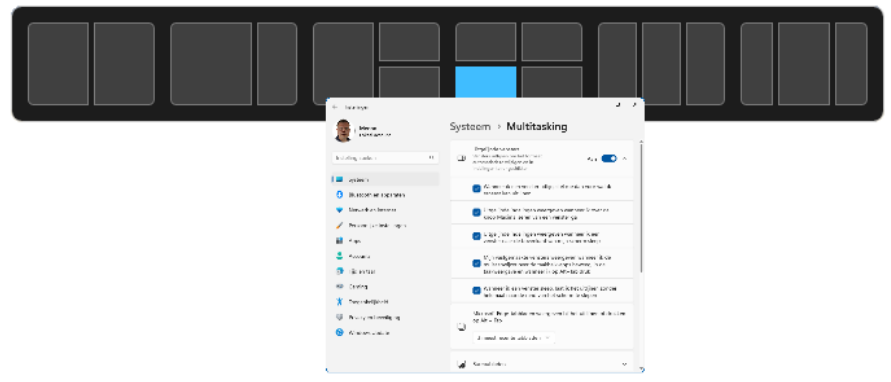

Vanaf de 2022-update worden alle gedockte vensters gezamenlijk als één omrande groep weergegeven in [Taakweergave](https://www.schoonepc.nl/windows11/gebruikersinterface.html#knop_taakweergave) (te openen met de toetscombinatie **Win-Tab**), de **Alt-Tab**-functie en de [miniatuurweergaven](https://www.schoonepc.nl/windows11/gebruikersinterface.html#miniatuurweergaven) (weergegeven bij het bewegen van de muis over het taakbalkicoontje van een openstaande app).

Dankzij deze toevoeging kunnen alle gedockte vensters in één moeite naar de voorgrond worden gehaald.

Is deze groepsweergave verwarrend of ongewenst, schakel deze functie dan uit via [Instellingen > Systeem > Multitasking](https://www.schoonepc.nl/windows11/windows_11_instellingen_onderdeel_systeem.html#multitasking) **> Uitgelijnde vensters**, optie **Mijn vastgemaakte vensters weergeven wanneer ik de muisaanwijzer over de taakbalk-apps beweeg, in de taakweergave en wanneer ik op Alt+Tab druk**.

## **Voorkom gegevensverlies,** schakel apparaatversleuteling uit!

Zowel Windows 10 als Windows 11 zijn voorzien van apparaatversleuteling: een functie om alle bestanden op de schijf in één handeling te versleutelen zodat onbevoegden niet zomaar toegang tot de persoonlijke bestanden kunnen krijgen (net als bij BitLocker, maar dan zonder instelmogelijkheden).

Door de versleuteling zijn de persoonlijke bestanden op de schijf alleen toegankelijk vanuit het bijbehorende gebruikersaccount of, indien aanwezig, vanuit een administratoraccount.

Hiermee wordt dus voorkomen dat onbevoegden met fysiek toegang tot het apparaat toegang tot mogelijk gevoelige informatie kunnen krijgen (bijvoorbeeld bij diefstal, verlies of omdat je de pc regelmatig onbeheerd achterlaat).

#### **Voorwaarden voor apparaatversleuteling**

Apparaatversleuteling is alleen beschikbaar wanneer het gebruikersaccount aan een [Microsoft-account](https://www.schoonepc.nl/windows11/microsoft_account.html) is gekoppeld, de pc is voorzien van een TPM-chip en in het BIOS zowel UEFI secure boot als DMA-beveiliging zijn ingeschakeld (het gaat dus hoofdzakelijk om pc's die aan de hardware-eisen van Windows 11 voldoen). Wordt aan alle voorwaarden voldaan dan komt de optie voor apparaatversleuteling beschikbaar via [Instellingen > Privacy en](https://www.schoonepc.nl/windows11/windows_11_instellingen_onderdeel_privacy_beveiliging.html#apparaatversleuteling)  [beveiliging > Apparaatversleuteling](https://www.schoonepc.nl/windows11/windows_11_instellingen_onderdeel_privacy_beveiliging.html#apparaatversleuteling) (bij Windows 10 via [Instellingen >](https://www.schoonepc.nl/windows10/windows_10_instellingen_wijzigen_bijwerken_en_beveiliging.html#apparaatversleuteling)  [Bijwerken en beveiliging > Apparaatversleuteling\)](https://www.schoonepc.nl/windows10/windows_10_instellingen_wijzigen_bijwerken_en_beveiliging.html#apparaatversleuteling).

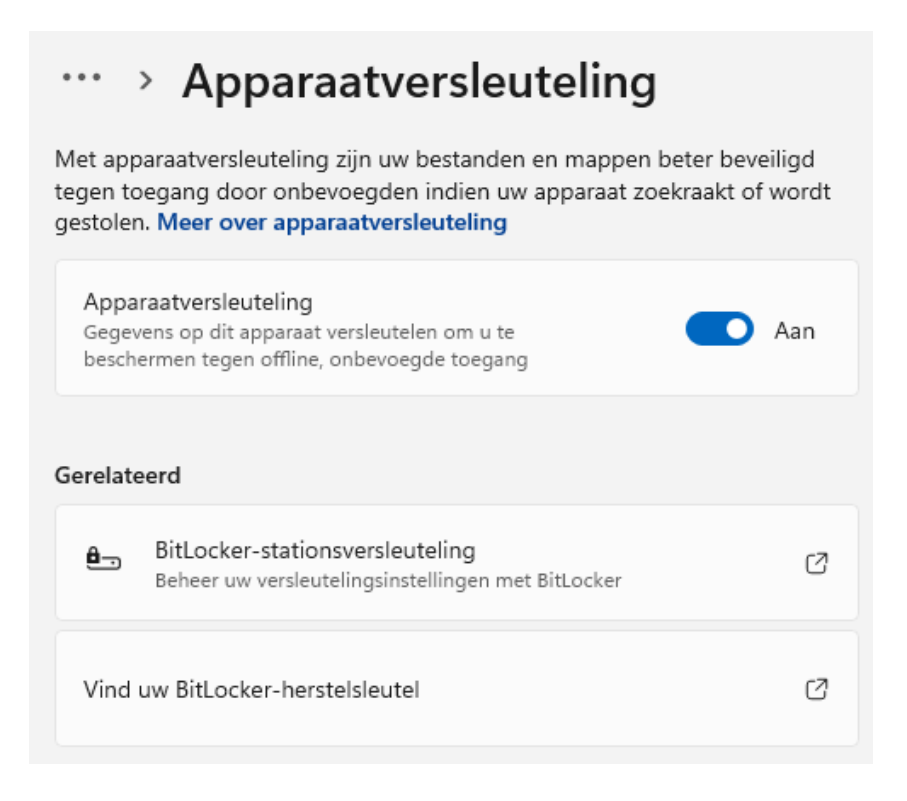

## **Een waarschuwing is op zijn plaats**

Het versleutelen van alle bestanden op de schijf klinkt als een interessante beveiligingsmethode, het kan echter onverwachts tot grote problemen leiden!

Want hoe kom je nog bij de persoonlijke bestanden wanneer er geen toegang meer tot het gebruikersaccount en eventuele administratoraccounts verkregen kan worden? Een ongeluk ligt in een klein hoekje, denk bijvoorbeeld aan een ontoegankelijk geraakt Microsoft-account, een crash van Windows, een defect moederbord, per ongeluk gewiste versleutelingsinformatie in de TPM-chip of een al dan niet verkeerd uitgevoerde BIOS-flash. En mocht je denken dat het [verborgen administratoraccount](https://www.schoonepc.nl/windows11/verborgen_administratoraccount_activeren.html) uitkomst kan bieden dan heb je het mis, deze kan vanwege de versleuteling

van de schijf namelijk niet meer buiten Windows om geactiveerd worden...

Nu wordt bij het inschakelen van apparaatversleuteling nog wel een herstelsleutel aangemaakt waarmee mogelijke toegangsproblemen opgelost kunnen worden.

Deze herstelsleutel is terug te vinden via het dashboard van het Microsoft-account (zie

[https://account.microsoft.com/devices/recoverykey\)](https://account.microsoft.com/devices/recoverykey).

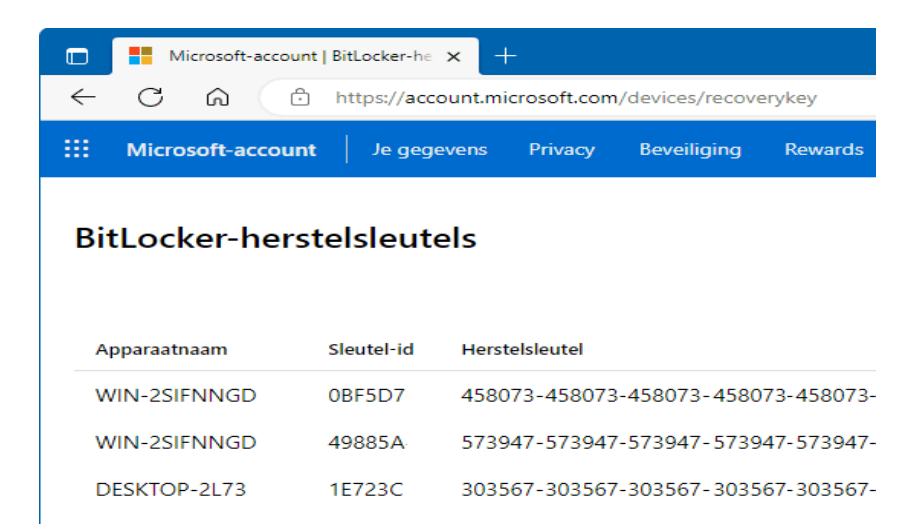

Is deze herstelsleutel echter ontoegankelijk (bijvoorbeeld omdat er niet meer kan worden ingelogd met het Microsoft-account) en is er geen recente back-up van de persoonlijke bestanden dan heb je echt een groot probleem!

En dat dergelijke toegangsproblemen daadwerkelijk kunnen voordoen, is te merken aan de heftige verhalen die ik regelmatig van lezers ontvang.

Allen met de handen in het haar vanwege onherstelbaar versleutelde bestanden, waarbij zelfs de herstelsleutel vreemd genoeg geen oplossing bood.

#### **Apparaatversleuteling wordt standaard ingeschakeld**

Het is maar lastig voor te stellen dat persoonlijke bestanden zomaar

door Windows worden versleuteld, je kan er immers flink mee in de problemen komen.

Ik ging er dan ook vanuit dat deze optie door de gebruiker moest zijn ingeschakeld, totdat Douwe Visser mij erop attendeerde dat apparaatversleuteling op zijn computer automatisch door Windows was geactiveerd.

En bij controle van mijn Surface-tablet bleek ook hier apparaatversleuteling automatisch en buiten mijn weten om ingeschakeld.

Blijkbaar wordt apparaatversleuteling automatisch en zonder kennisgeving geactiveerd wanneer tijdens de setup van Windows met een Microsoft-account wordt aangemeld (hetgeen vanaf de 2022 update verplicht is bij zowel de Home als de Pro-versie van Windows)...

#### **Schakel apparaatversleuteling bij voorkeur uit**

Aangezien apparaatbeheer ongemerkt geactiveerd wordt, luidt mijn advies om te controleren of apparaatversleuteling ook op jouw eigen pc is ingeschakeld. Is apparaatversleuteling daadwerkelijk geactiveerd, denk er dan goed over na of je er wel gebruik van wilt blijven maken. Speel je liever op safe, schakel deze optie dan weer uit via [Instellingen > Privacy en beveiliging > Apparaatversleuteling](https://www.schoonepc.nl/windows11/windows_11_instellingen_onderdeel_privacy_beveiliging.html#apparaatversleuteling) (Windows 11) of via [Instellingen > Bijwerken en beveiliging >](https://www.schoonepc.nl/windows10/windows_10_instellingen_wijzigen_bijwerken_en_beveiliging.html#apparaatversleuteling)  [Apparaatversleuteling](https://www.schoonepc.nl/windows10/windows_10_instellingen_wijzigen_bijwerken_en_beveiliging.html#apparaatversleuteling) (Windows 10).

Let op: het in- en uitschakelen kan vrij lang duren, zet de pc in de tussentijd dus niet uit!

Laat je apparaatversleuteling liever toch aan staan om je persoonlijke bestanden te beschermen, sla dan offline een kopie van de herstelsleutel op en maak met grote regelmaat een [back-up van je](https://www.schoonepc.nl/instal/backup.html)  [persoonlijke bestanden.](https://www.schoonepc.nl/instal/backup.html)

# **Watermerk invoegen in Word**

Druk een stempel op uw Word-document; voeg een watermerk toe. Dit is functioneel, maar ook creatief.

## **Tekst of afbeelding als watermerk**

Een watermerk is een lichte tekst of afbeelding op de achtergrond van een pagina. De tekst staat ervoor en is nog duidelijk leesbaar. Gebruik een watermerk om de status van een Word-document weer te geven. Zet bijvoorbeeld de tekst 'Concept' op de achtergrond. Maar experimenteer ook eens met de creatieve mogelijkheden door een afbeelding te gebruiken.

Voeg zo een watermerk in Word toe:

- Open een Word-document.
- Klik op het tabblad **Ontwerpen**.
- Klik in de groep 'Pagina-achtergrond' op **Watermerk**.
- Er opent een overzicht standaardwatermerken, zoals een watermerk met de tekst 'Urgent'. Wij voegen een eigen watermerk toe. Klik daarvoor op **Aangepast watermerk**.
- Klik op **Afbeelding als watermerk** > **Afbeelding selecteren**.
- Klik eventueel op **Vanuit een bestand**.
- Blader naar de afbeelding die u wilt gebruiken en selecteer deze.
- Klik op **Invoegen**.
- Klik achter 'Schaal' op het pijltje.
- Kies in het uitklapmenu de gewenste grootte.
- Controleer of er een vinkje staat voor *Wassen*. Hiermee wordt de afbeelding lichter van kleur.
- Klik op **Toepassen**.
- U kunt nu nog aanpassingen doen in het venster 'Afgedrukt watermerk'. Past u iets aan, klik dan nogmaals op **Toepassen**. Is het watermerk naar wens, dan kunt u het venster sluiten via het kruisje rechtsboven.

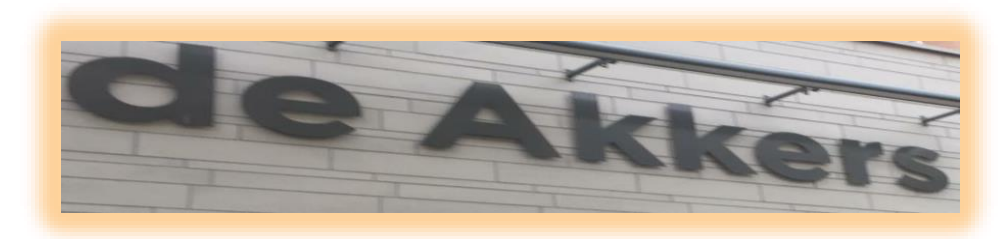

#### **Stichting Wijkgroep De Akkers**

## Wilt u een cursus volgen of gewoon info over.

## **https://www.computerclubnissewaard.nl**

Tel: 0181-641381 Mob: 06-54692942

En via e-mail

computerclubnissewaard@gmail.com

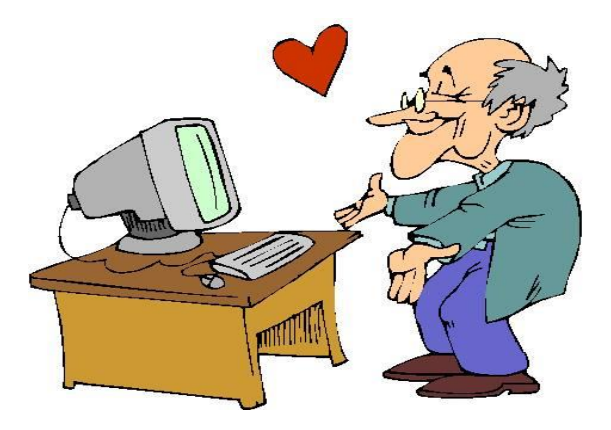

pag. 32